# 中国观鸟记录中心微信小程序操作手册 说明文档

#### 一、概述

为了更好的为观鸟爱好者提供高效、优质的服务:我们不断地 搜集用户的需求,不断的完善、优化小程序各项功能。在本次升 级中,我们对小程序做了如下调整:

1、鸟种记录半自动审核功能,我们会对用户提交鸟种进行 AI 智能审核,预警数据提醒(红色标识):

2、首页全新改版,按照 PC 端风格进行构建。主要功能:本年 度活动记录统计(定点记报告统计、随手记报告统计、定点记鸟 种统计、随手记鸟种统计、总鸟种统计、参与活动统计、活跃天 数统计、足迹统计)、本年度地区鸟种查询;

3、创建记录,提供二种方式登记:定点记、随手记。定点记, 加入观测点位置定位;随手记,加入统计、活动轨迹查询;

4、活动板块:观鸟大年活动报名,用户报名活动统计和查询, 更多功能请登录 PC 端操作;

5、用户中心:用户定点记、随手记记录管理、观测点管理, 具体操作,请阅读下文:

### 二、注册、登录

第一次打开小程序,需要进行登录,没有账号的用户可以点击"注 册"按钮进行注册,注册成功后登录到用户中心。

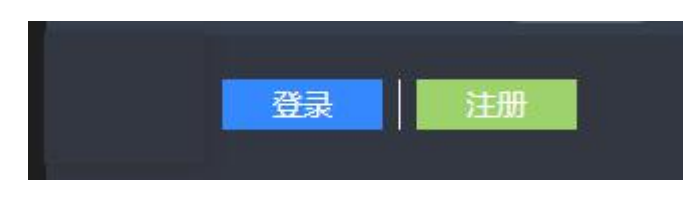

### 三、数据初始化

数据初始化,初始以下数据:鸟种信息,生境信息,初始化成功后 数据缓存到用户手机中。

第一次打开小程序,需要同步记录中心鸟种信息库;记录中心会 不定期在鸟种库中维护鸟种信息,建议大家一段时间进行同步一次。

#### 四、首页

本年度观鸟记录统计:八大分类展示用户观鸟成果,用户点击 对应的数字查询数据。

本年度地区鸟种查询:以省为统计纬度,统计鸟种信息,点击 对应数字查询地区鸟种。

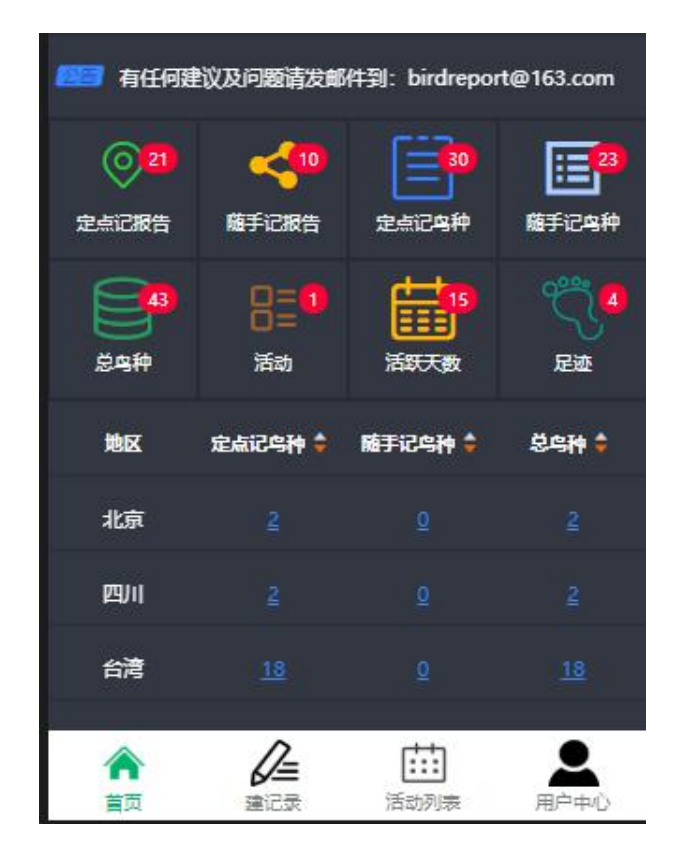

### 五、创建记录

提供二种方式创建记录:定点记、随手记;

定点记(观鸟活动结束后记录模式):观测点固定,在创建记 录时,选择观测点或者创建新的观测点,录入鸟种等信息;

第一步:选择创建方式:

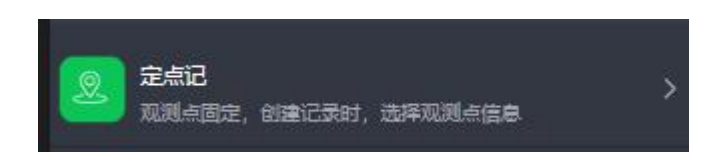

第二步:观测点查询、新建点或者在地图上选择一个观测点发 观鸟记录,如下图:

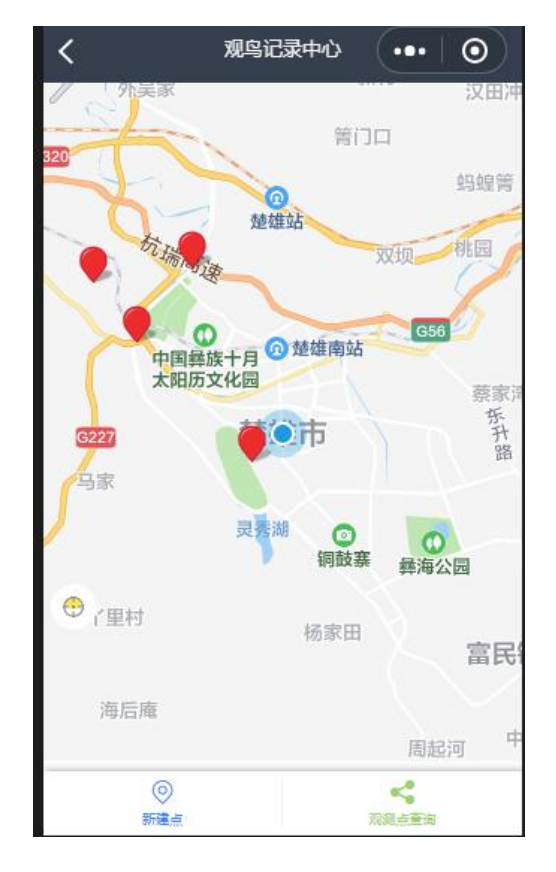

第三步:填写时间、鸟种、笔记等信息后点击"上传数据", 按提示操作完成记录上传。上传成功后,跳转到报告编辑界面, 用户根据需要对数据进行编辑操作;

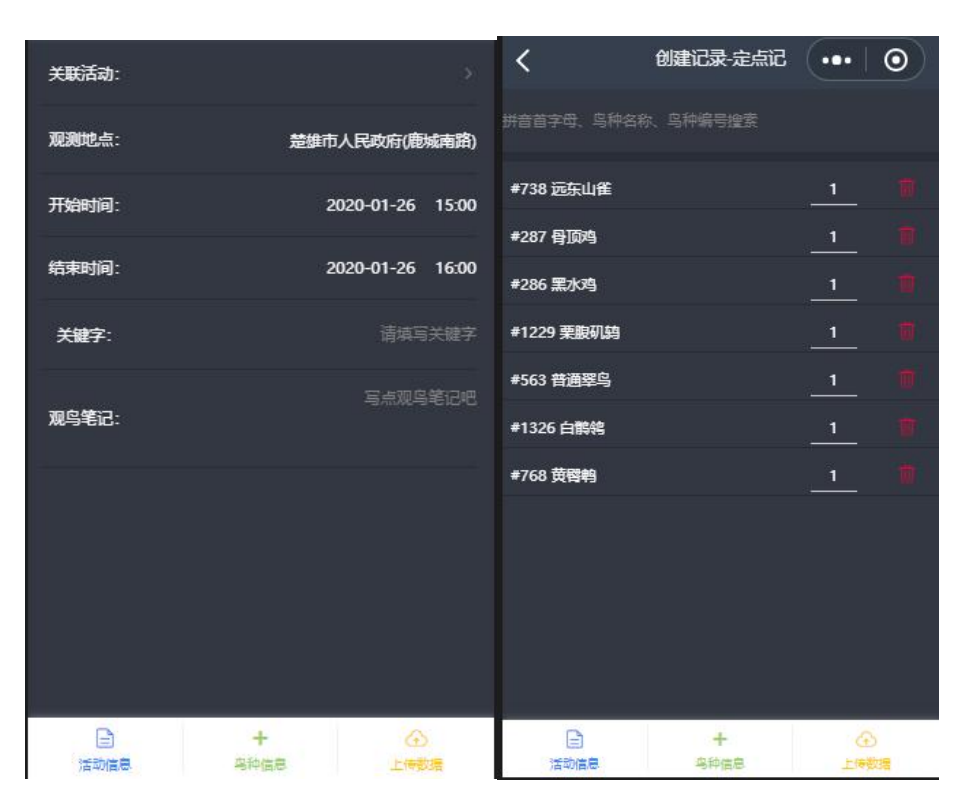

随手记(实时记录模式):随时添加记录的模式,在有信号的 地方,可以更为精确的记录鸟种分布信息,添加鸟种时需要选择/ 确认观测点或者在已有数据上追加;

第一步: 选择创建方式:

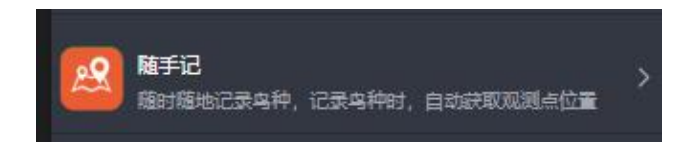

第二步:添加鸟种记录,在搜索框中输入鸟种拼音首字母、中 文名、鸟种编号,在弹出的鸟种记录中选择鸟种后,在地图上选 择观测点建立鸟种信息;对于同一地点遗漏的鸟种,可以点击录 入鸟种记录后面绿色"+"号,追加其他鸟种记录。所有记录完成 后,点击上传完成记录创建。上传成功后,跳转到报告编辑界面, 用户根据需要对数据进行编辑操作;

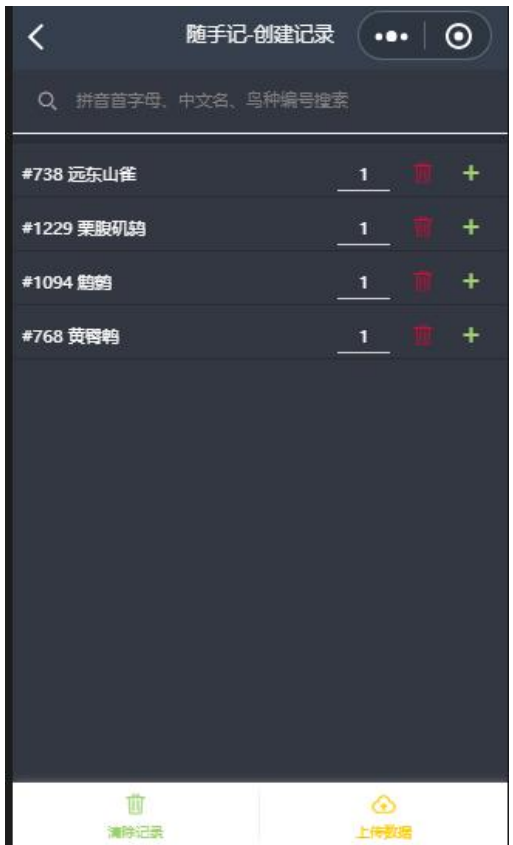

### 六、活动列表

当前正在进行中观鸟活动,用户根据报名要求进行活动报名, 报名成功后,在我的活动中查询活动信息。

活动分两种类型:

个人活动:个人参与到的活动;

团队活动:多用户组队模式,队伍发起人(队长)向队员发送授 权码,队员在报名时,填写授权码后报名进入队伍;

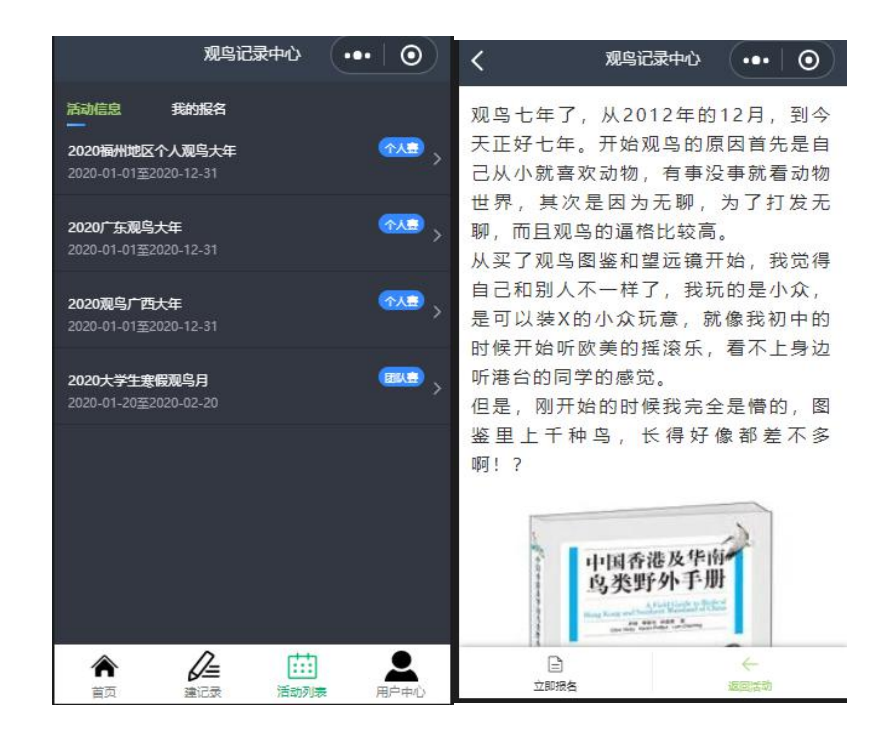

### 一、活动记录关联(目前只能关联"定点记"记录)

创建定点记录时,用户在【报告信息】表单中关联活动选项,点 击后,弹出已报名的活动,选择活动后,按正常创建记录方式,填写 活动信息、鸟种信息,上传数据,完成记录。(如下图)

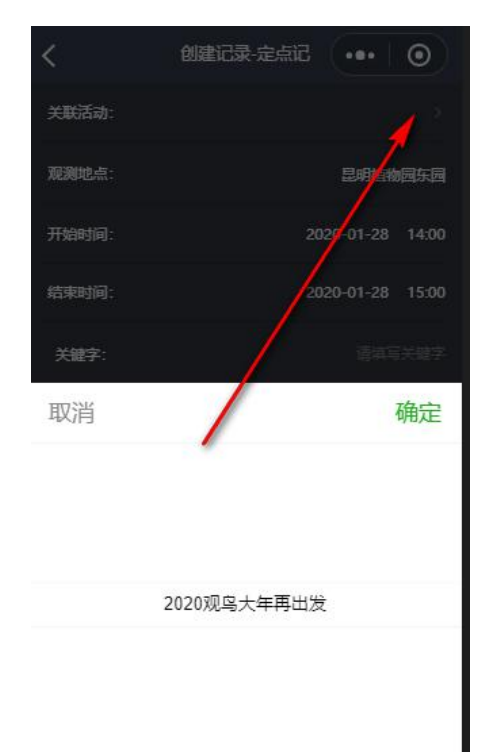

### 二、补充关联:

对于之前已经完成提交的记录,如果需要补充关联到活动,用户 可以在用户中心点击"定点记记录管理",找到活动报告后进入点击 "关联活动",在弹出的界面中选择活动后,点击"保存活动信息" 即可将记录关联到活动统计中。(如上图所示)

### 三、取消活动关联

用户中心点击"定点记记录管理",找到活动报告后进入点击"关 联活动",在弹出的界面中选择"不关联任何活动"确定后,点击"保 存活动信息"取消活动关联。

### 七、用户中心

用户中心主要管理用户数据:定点记记录管理、随手记记录管理、 观测点信息管理;

定点记管理:登记的定点记报告查询;对单个报告进行基础鸟种 统计和观测点信息显示。点击报告信息,打开后查看或者编辑报告信 息、鸟种信息;查看报告观测点位置信息。

上传数据:未上传的鸟种,会以黄色的颜色标记,用户在添加完 成后,点击"上传数据"按钮,完成数据编辑。

注意: 红色为预警数据,代表报告中包含疑问鸟种。

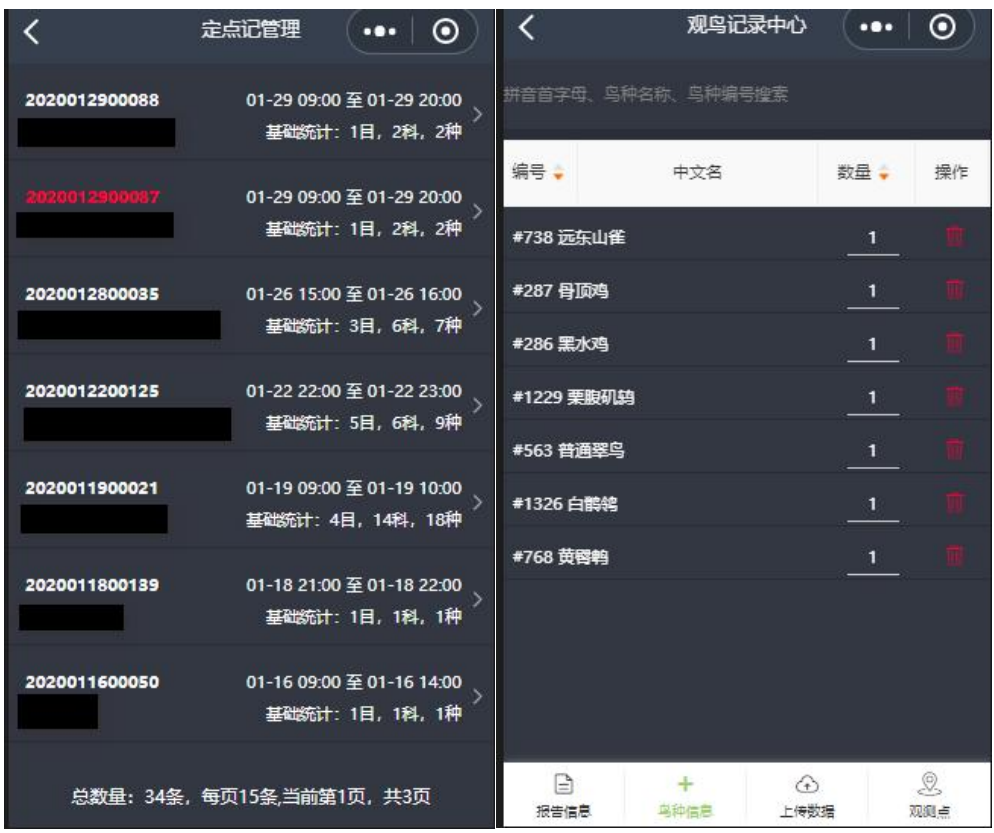

随手记管理:登记的随手记报告查询;对单个报告进行地区统计、 基础鸟种统计。点击报告信息,查看、编辑报告;

上传数据:未上传的鸟种,会以黄色的颜色标记,用户在添加完 成后,点击"上传数据"按钮,完成数据编辑。

注意:红色为预警数据,代表报告中包含疑问鸟种。

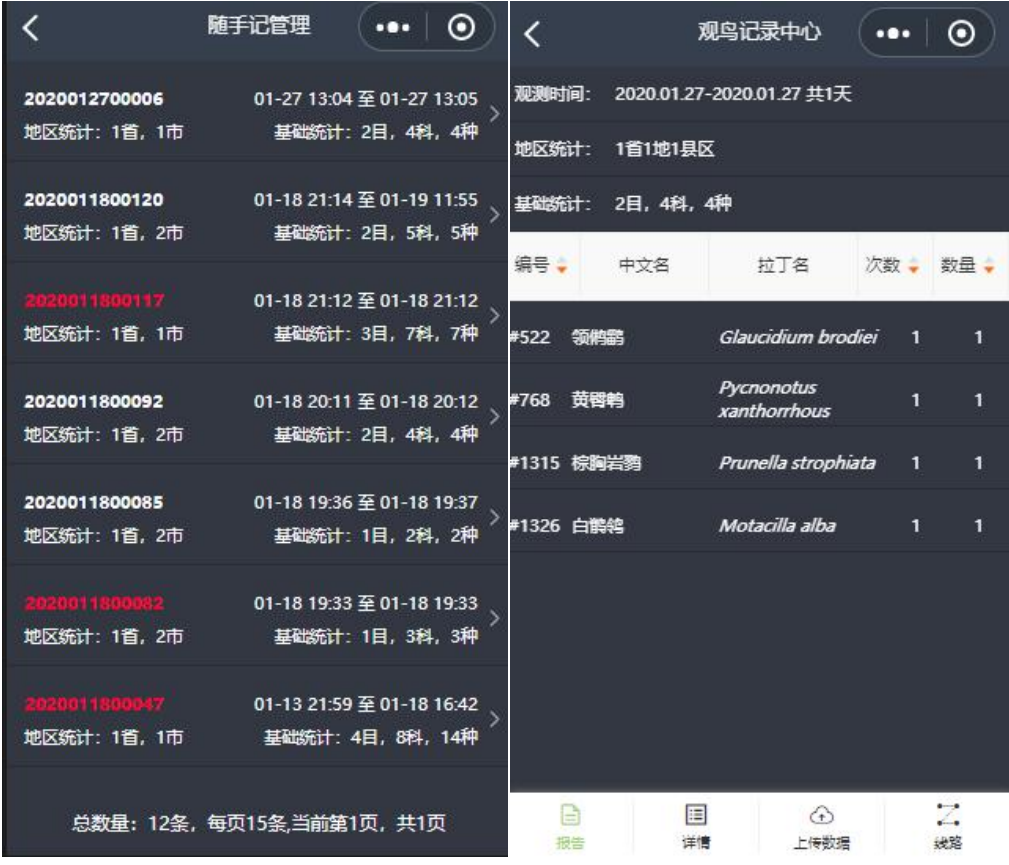

观测点管理:以往观测点信息维护(名称、生境信息);

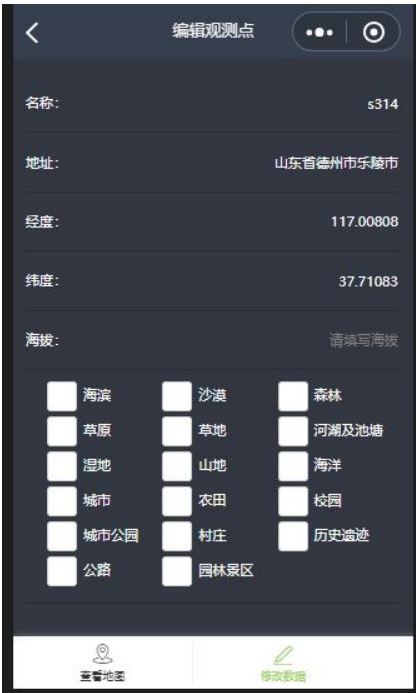

## 八、当前版本信息

小程序当前最新版本提示;